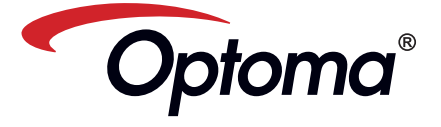

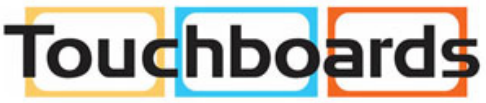

205 Westwood Ave, Long Branch, NJ 07740<br>Phone: 866-94 BOARDS (26273) / (732)-222-1511 Fax: (732)-222-7088 | E-mail: sales@touchboards.com

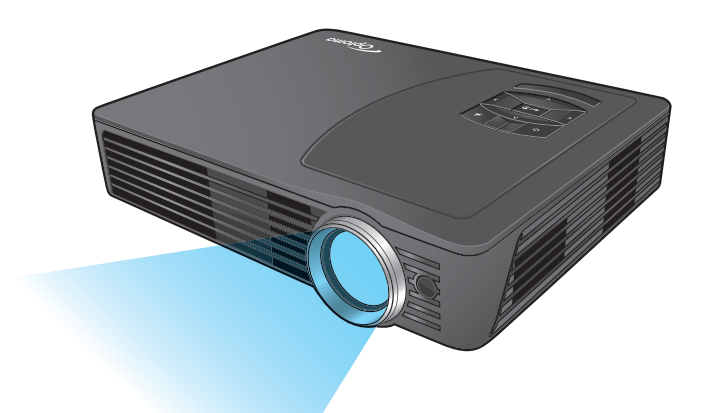

# Mobile LED Projector User's Manual

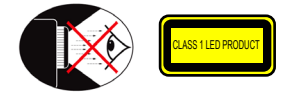

# **Eye Safety Warnings**

- Avoid staring/facing directly into the projector beam at all times. Keep your back  $\frac{1}{2}$  to the beam as much as possible.
- A stick or laser pointer is recommended to avoid the need for the user to enter  $\triangle$ the beam. <u>Financial communications in the second contract of</u>
- When projector is used in a classroom, adequately supervise students when they  $\bigwedge$ are asked to point out something on the screen.
- $\triangle$ In order to minimize power, use room blinds to reduce ambient light levels.

# **A.2.9.31 Gloss of housing of peripheral devices (15th / 22 meeting AG1 EK1):**

The requirements for the gloss of housing apply to peripheral devices used at the visual display workplace according to BildscharbV. Peripheral devices intended for use outside the visual display workplace can receive a GS-Mark if the scope is indicated in the User's Manual as well as the certificate.

That means the following wording is possible in situations where the use within the field of view is not intended and where sufficient hints are given in the User's Manual for the avoidance of such situations to ensure that display work is not affected.

Wording in the certificate: "This device is not intended for use in the direct field of view at visual display workplaces. To avoid incommoding reflexions at visual display workplaces this device must not be placed in the direct field of view.

# **Important Safety Instruction**

- 1. Do not block any ventilation openings. To ensure reliable operation of the projector and to protect from over heating, it is recommended to install the projector in a location that does not block ventilation. As an example, do not place the projector on a crowded coffee table, sofa, bed, etc. Do not put the projector in an enclosure such as a book case or a cabinet that restricts air flow.
- 2. Do not use the projector near water or moisture. To reduce the risk of fire and/ or electric shock, do not expose the projector to rain or moisture.
- 3. Do not install near heat sources such as radiators, heaters, stoves or any other apparatus such as amplifiers that emits heat.
- 4. Do not use the projector in direct sunlight.
- 5. Do not use near any appliance generating a strong magnetic field.
- 6. Do not use the projector in areas
- susceptible to excessive dust and dirt.
- 7. Turn off the product before cleaning. 8. Disconnect the power cord if the product is not being used for a long period of time.
- 9. Ensure that the ambient room temperature is within 5- 35°C.
- 10.Relative Humidity is 5 35°C, 80% (Max.), non-condensing.
- 11. Do not drop, throw or try to bend your product.
- 12. May explode if disposed of in fire.
- 13. Clean only with dry cloth.
- 14. Only use attachments/accessories specified by the manufacturer.

#### 15. Do not use the unit if it has been physically damaged or abused. Physical damage/abuse would be (but not limited to):

- **▀**■Unit has been dropped.
- **▀**■Charger or plug has been damaged.
- **▀**■Liquid has been spilled on to the projector.
- **▀**■Projector has been exposed to rain or moisture.
- **▀**■Something has fallen in the projector or something is loose inside.
- Do not attempt to service the unit yourself. Opening or removing covers may expose you to dangerous voltages or other hazards. Please contact your local reseller or service center before you send the unit for repair.
- 16. Do not let objects or liquids enter the projector. They may touch dangerou voltage points and short out parts that could result in fire or electric shock.
- 17. See projector enclosure for safety related markings.
- 18. The unit should only be repaired by appropriate service personnel.
- 19. Do not touch the projector for a long time while the projector is used.

This appendix lists the general notices of your Projector.

#### *FCC notice*

This device has been tested and found to comply with the limits for a Class B digital device pursuant to Part 15 of the FCC rules. These limits are designed to provide reasonable protection against harmful interference in a residential installation. This device generates, uses, and can radiate radio frequency energy and, if not installed and used in accordance with the instructions, may cause harmful interference to radio communications.

However, there is no guarantee that interference will not occur in a particular installation. If this device does cause harmful interference to radio or television reception, which can be determined by turning the device off and on, the user is encouraged to try to correct the interference by one or more of the following measures:

- Reorient or relocate the receiving antenna.
- Increase the separation between the
- device and receiver. Connect the device into an outlet on a circuit different from that to which the receiver is connected.
- Consult the dealer or an experienced radio/television technician for help.

#### *Notice: Shielded cables*

- All connections to other computing
- devices must be made using shielded cables to maintain compliance with FCC regulations.
	- *Caution*
- 
- Changes or modifications not expressly approved by the manufac-turer could void the user's authority, which is granted by the Federal Communications Commission, to
- 
- operate this device.

#### *Operation conditions*

This device complies with Part 15 of the FCC Rules. Operation is subject to the fol-

- lowing two conditions: 1. this device may not cause harmful interference, and
	- 2. this device must accept any interfer-ence received, including interference that may cause undesired operation.

#### *Notice: Canadian users*

This Class B digital apparatus complies with Canadian ICES-003.

*Remarque à l'intention des utilisateurs canadiens* par a remembran necessariamente communica-<br>pareil numerique de la classe B est conforme a la norme NMB-003 du Canada.

- *Declaration of Conformity for EU countries*  • EMC Directive 2004/108/EC (including
- amendments) • Low Voltage Directive 2006/95/EC
	- R & TTE Directive 1999/5/EC (if product has RF function)

# **Regulation & safety notices Disposal of old Electrical & Electronic EQUIPMENT**

(Applicable throughout the European Union and other European countries with separate collection programs)

This symbol found on your product or on its packaging, indicates that this product should not be treated as household waste when you wish to dispose of it. Instead, it should be handed over to an applicable collection point for the recycling of electrical and electronic equipment. By ensuring this product is disposed of correctly, you will help prevent potential negative consequences to the environment and human health, which could otherwise be caused by inappropriate disposal of this product. The recycling of materials will help to conserve natural resources.

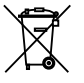

# This symbol is only valid in the European Union.

If you wish to discard this product, please contact your local authorities or dealer and ask for the correct method of disposal.

# **Product Overview**

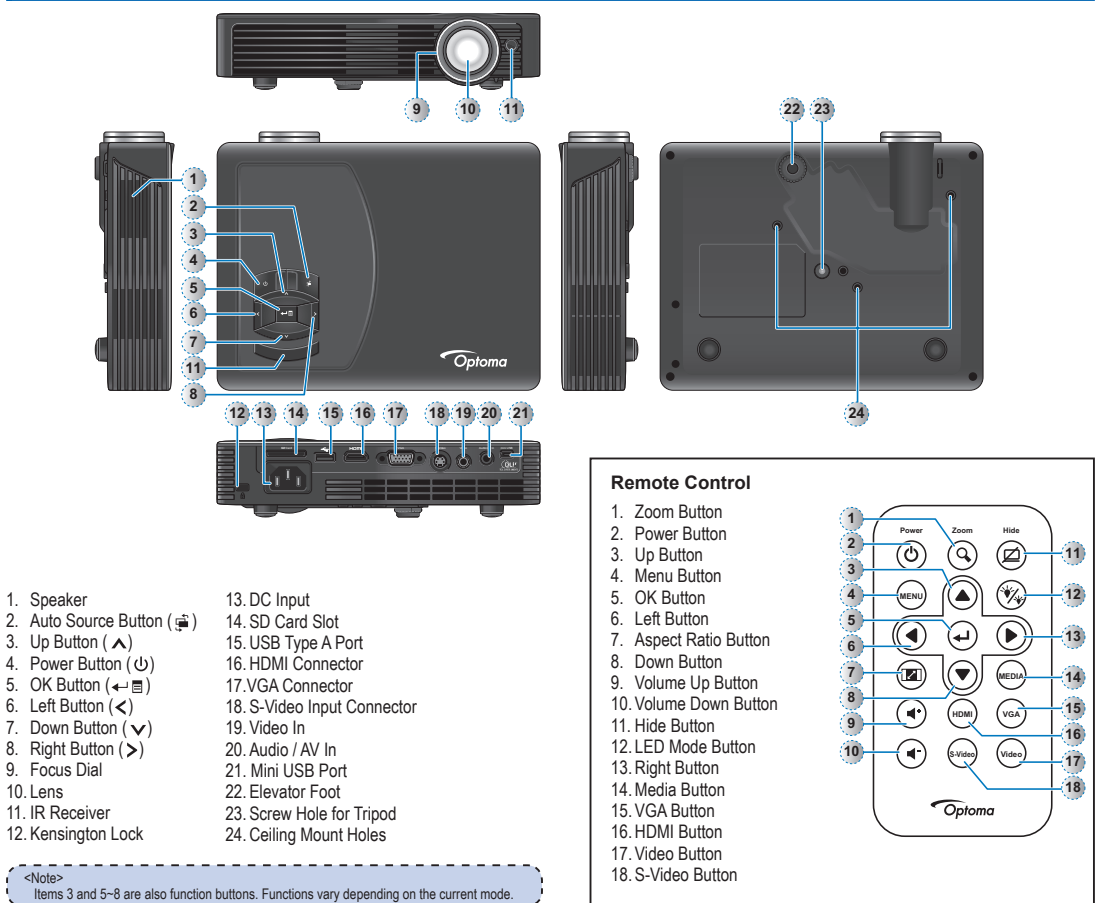

# **PACKAGE OVERVIEW**

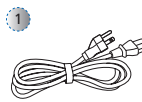

**MENU**

8

4 **Power Zoom Hide**

 $\left( 7\right)$ 

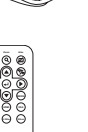

 $5.3 - 10$ 

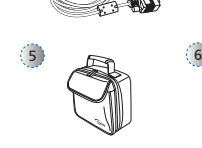

2

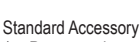

کے ت

- 1. Power cord 2. VGA cable
- Type-A cable
- 4. Remote control
- 5. Carrying case
- 
- 
- 
- 3. Mini-USB to USB
	-
- 

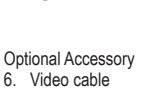

- 7. VGA to Component cable
- 8. HDMI cable

# **3**

**1**

**Power On / Off**

**2**

- 1. Connect the power cord to the AC IN input jack on the rear of the projector.  $($   $\circ$   $)$
- 2. Insert the plug at the other end of the power cord into a power outlet.  $(2)$

The LED lights red in standby mode.

3. Press the Power button  $(\bigcup)$  to turn the projector on or off.  $($   $\circled{})$ The LED turns blue when the projector is turned on.

 $\sqrt{3}$ 

<Note> • The standard accessories may vary in each region due to different applications. The inclusive power cord varies per region.

3

# **Adjust Projected Image Height Adjust the Projected Image**

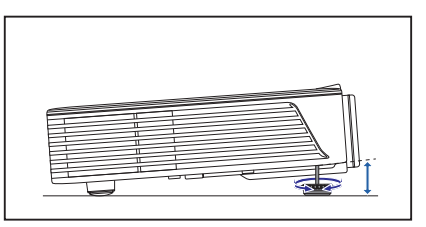

The projector is equipped with an elevator foot for adjusting the projected image height.

#### To adjust the height:

Turn the elevator foot to adjust the projected image position to the desired height.

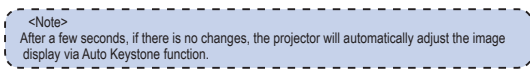

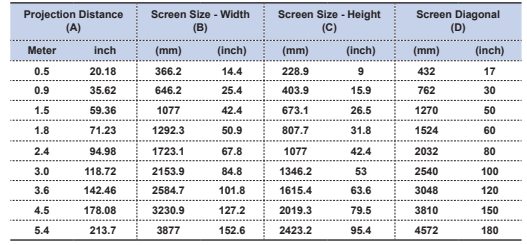

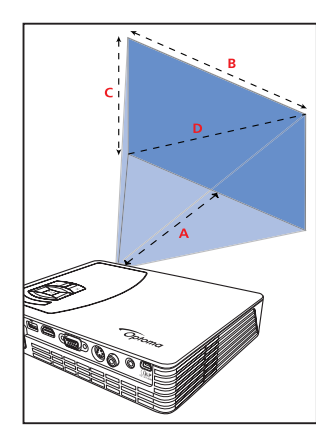

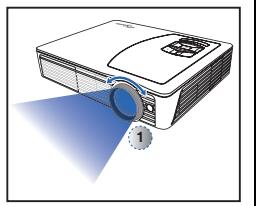

Adjust the focus  $(\mathbb{O})$  until the image is clear.

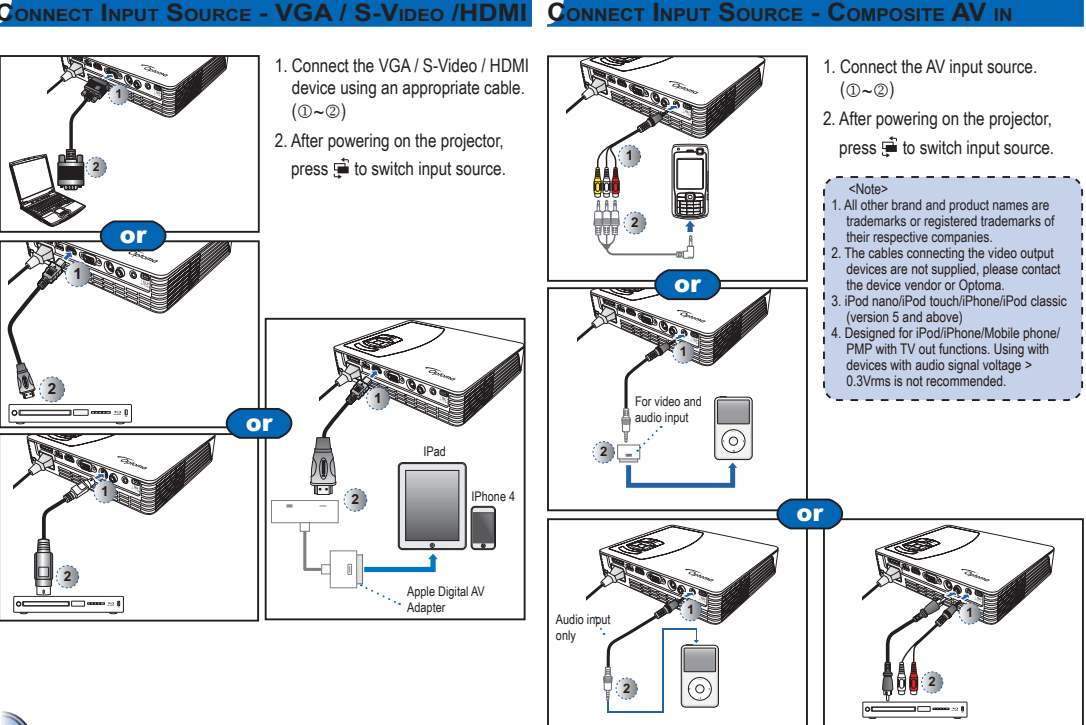

# **Connect input source - VGA / S-Video /HDMI**

# **Connect Computer for USB Display**

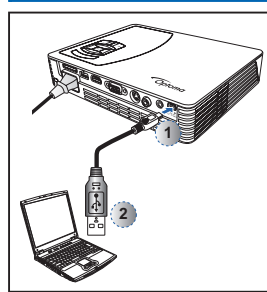

You can project your computer display using the projector's mini USB port.

- 1 Connect a laptop or PC using the supplied mini-USB to USB Type-A cable.
- 2. Turn on the projector.
- 3. Press  $\langle \rangle / \land \rangle$  to highlight **mini-USB** > **USB Display** and press  $\leftarrow \mathsf{E}$  to enter USB display mode. See "USB Display Mode" section

in "USB Mode" on page 18.

# **Insert SD Card**

By default, the projector displays from the internal memory. However if an SD card is inserted, the projector reads from the SD card first.

Insert an SD card into the slot with the gold contacts facing down.

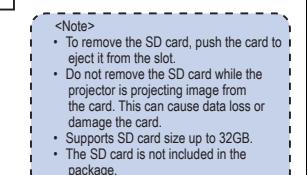

# **Insert USB Flash Drive**

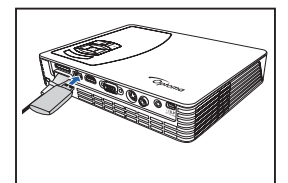

Plug a USB flash drive into the USB Type A port at the back of projector.

<Note> Support USB flash drive with FAT32 and **NTSF** format.

# **Connect Computer for Data Transfer**

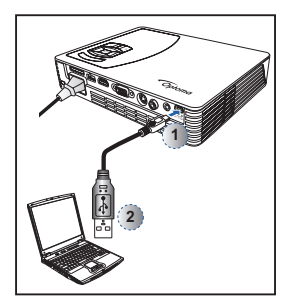

You can transfer data to the projector internal memory or the SD card.

- 1. Connect a laptop or PC using the supplied mini-USB to USB Type-A cable.
- 2. Turn on the projector.
- 3. Press  $\langle \rangle / \land \rangle$  to highlight **mini-USB** > **Data Transfer** and press  $\leftarrow \mathsf{E}$  to enter data transfer mode.
- 4. Browse for Removable Disk.
- 5. Copy the files to your computer. See "Data Transfer Mode" section in "USB Mode" on page 18.
- <Note>
- The laptop/PC can only detect the input
- source when the projector is switched on.
- 

## **Mount the Projector**

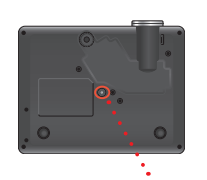

Screw hole for tripod

*\*Standard Tripod*

Screw a standard tripod into the screw hole on the projector.

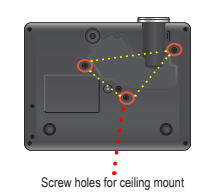

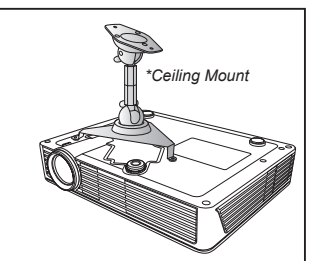

 $\sqrt{5}$ 

- 1. Place the projector upside down on a flat surface.
- 2. Line up the three mounting holes and use the three ceiling mount screws to secure the mount to the projector.
- <Note> The tripod and ceiling mount are optional accessories.

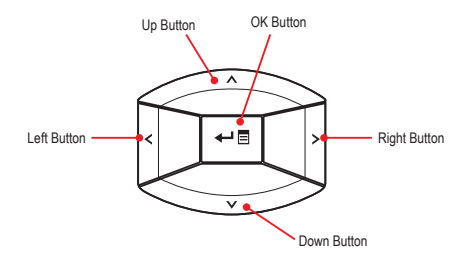

 $\bullet$ 

- Use  $\langle \rangle / \land / \lor$  to highlight the desired option and press  $\leftarrow \Box$  to confirm the selection.
- Buttons functionality varies depending on the current mode.

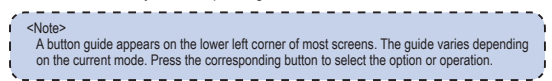

#### *Home menu Submenu*

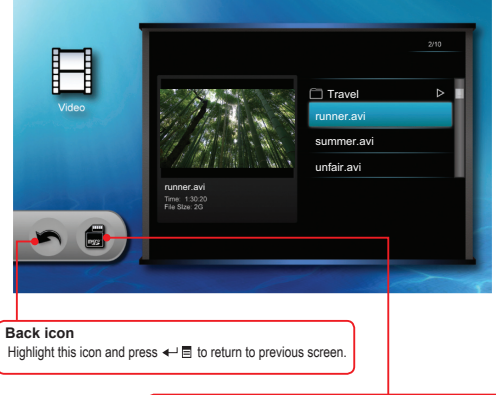

#### **Data source icon** Press to switch the memory sources: Internal memory » SD card » USB flash drive. **Internal memory** C<sub>C</sub> USB flash drive (only supports SD card **FAT** 32 format)

Submenu Items

 $\leftarrow$   $\blacksquare$  to enter the menu screen .

 $\begin{matrix} \hat{\mathbb{C}} \ \mathbb{D} \end{matrix}$ 

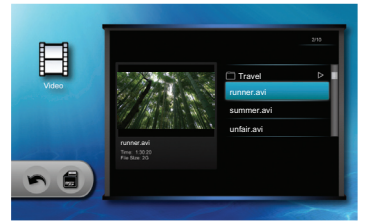

Press  $\langle \rangle / \Lambda / \mathbf{V}$  to select the menu item that you want to access and press

Video menu

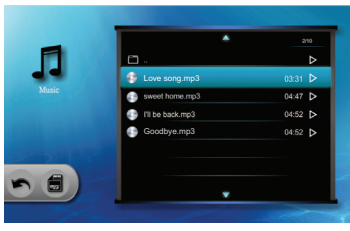

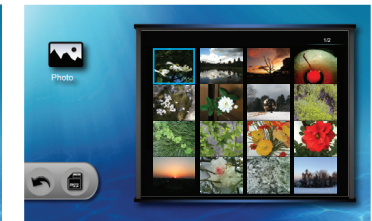

Music menu

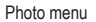

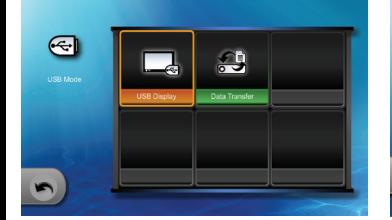

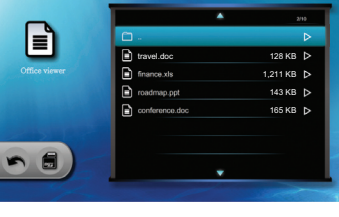

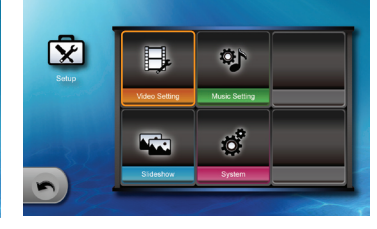

6

# **How to Play Videos - Source: Internal Memory / SD Card / USB Flash Drive**

Playing Videos from the Internal Memory, SD Card, or USB Flash Drive

If an SD card is inserted, the content of the memory card is read first. If you want to read data from the internal memory or USB flash drive, press  $\leftarrow \blacksquare$  in the appropriate screen to change the data source. See steps below.

## **2. Select Data Source**

The screen, the source icon on the button guide, and the sequence in which screens appear vary depending on the available data source.

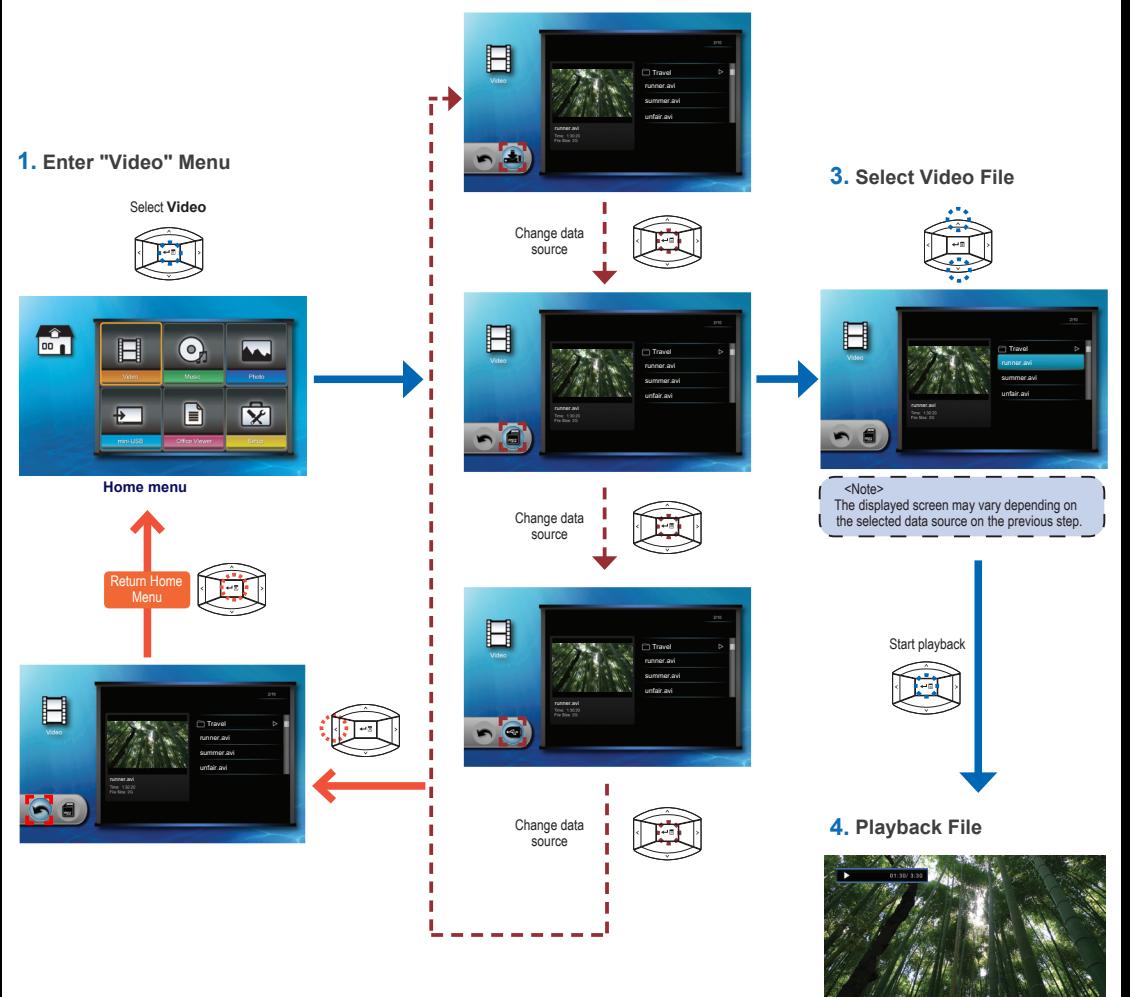

**Video Playback mode** (see page 8)

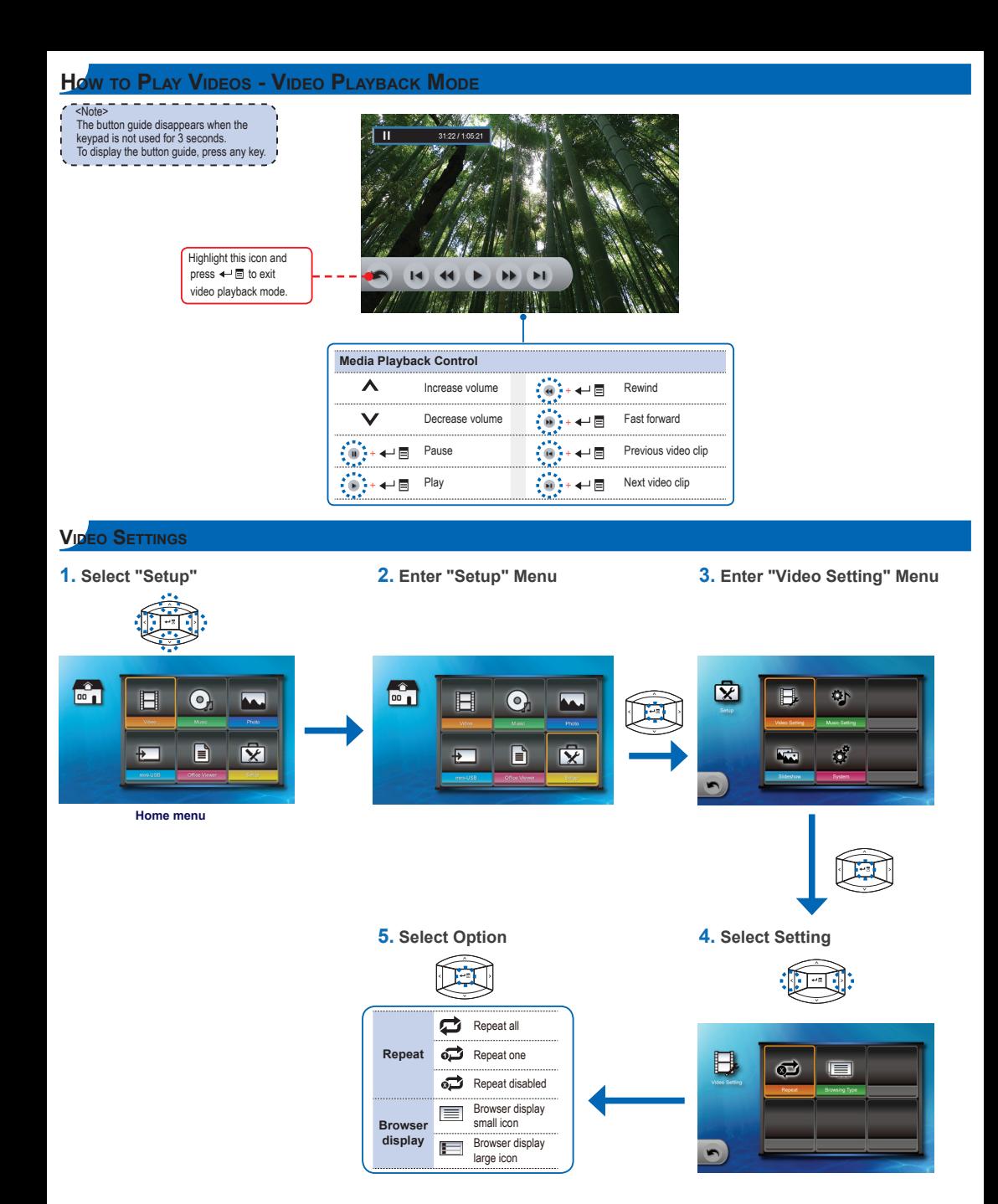

# **How to Play Music - Source: Internal Memory / SD Card / USB Flash Drive**

Playing Music from the Internal Memory, SD Card, or USB Flash Drive (accordinational content content content content content content content of the Internal Memory, SD Card, or USB Flash Drive (content content content cont

If an SD card is inserted, the content of the memory card is read first. If you want to read data from the internal memory or USB flash drive, press  $\leftarrow \blacksquare$  in the appropriate screen to change the data source. See steps below.

## **3. Select Data Source**

The screen, the source icon on the button guide, and the sequence in which screens appear vary depending on the available data source.

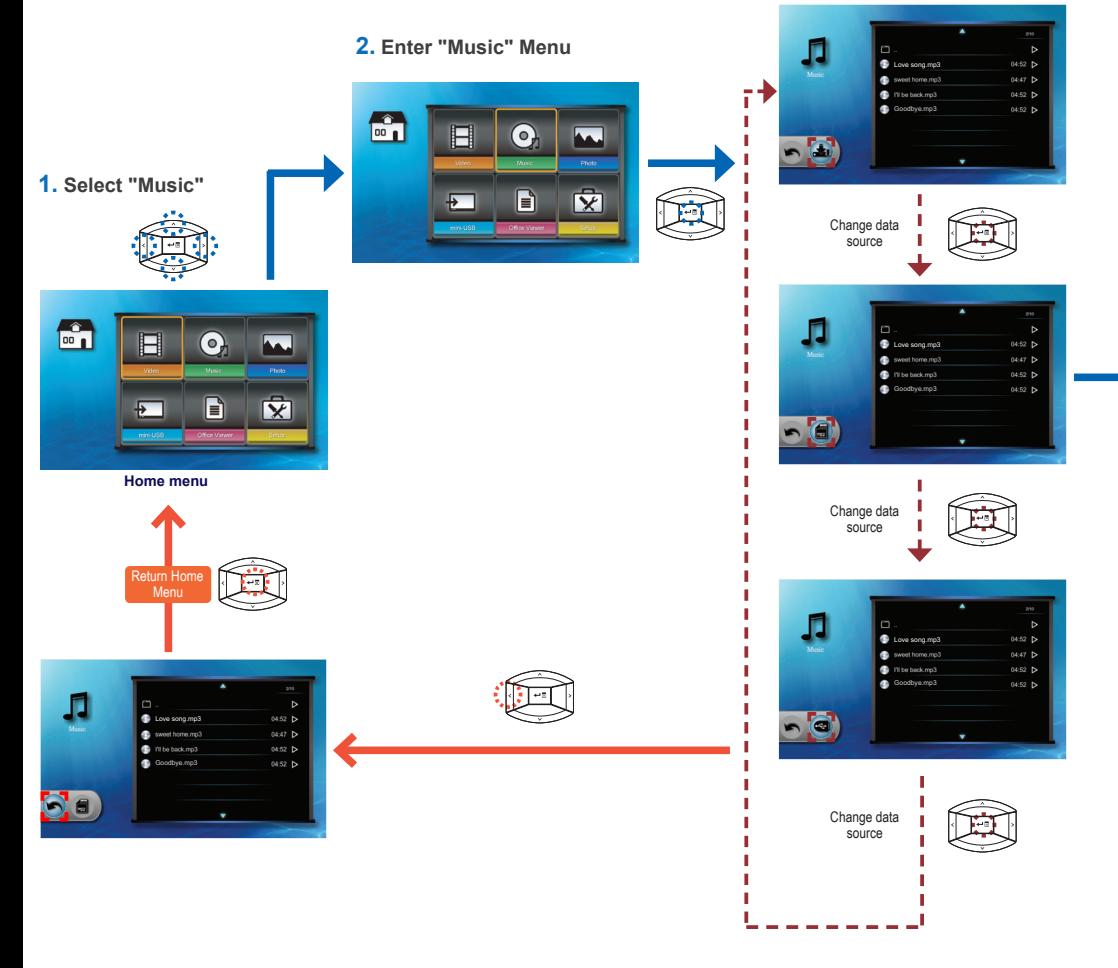

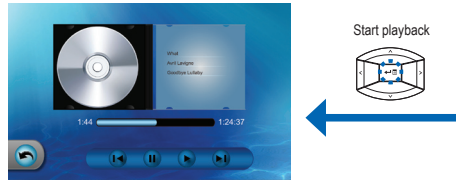

**Music Playback mode** (see page 10) <Note>

#### **5. Playback File 4. Select Music File**

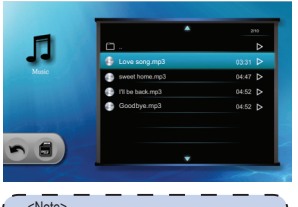

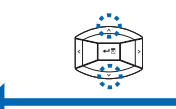

The displayed screen may vary depending on

t

the selected data source on the previous step.

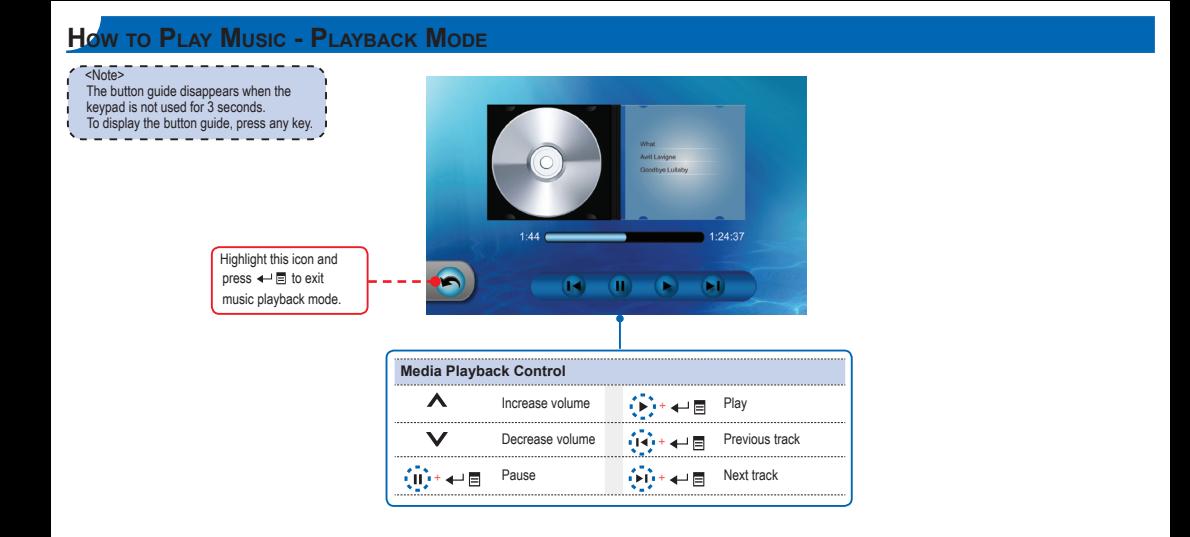

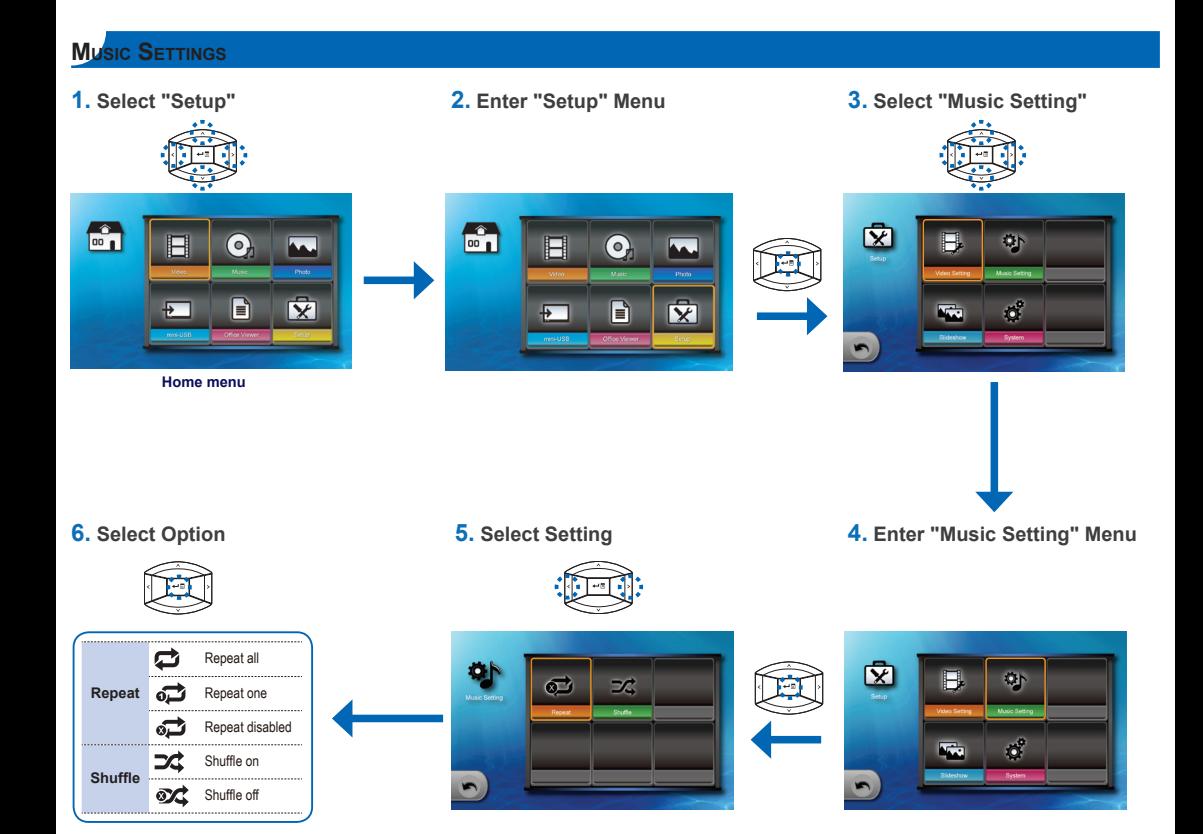

# **How to View Photos - Source: Internal Memory / SD Card / USB Flash Drive**

Viewing Photos from the Internal Memory, SD Card, or USB Flash Drive

If an SD card is inserted, the content of the memory card is read first. If you want to read data from the internal memory or USB flash drive, press  $\leftarrow$   $\equiv$  in the appropriate screen to change the data source. See steps below.

## **3. Select Data Source**

The screen, the source icon on the button guide, and the sequence in which screens appear vary depending on the available data source.

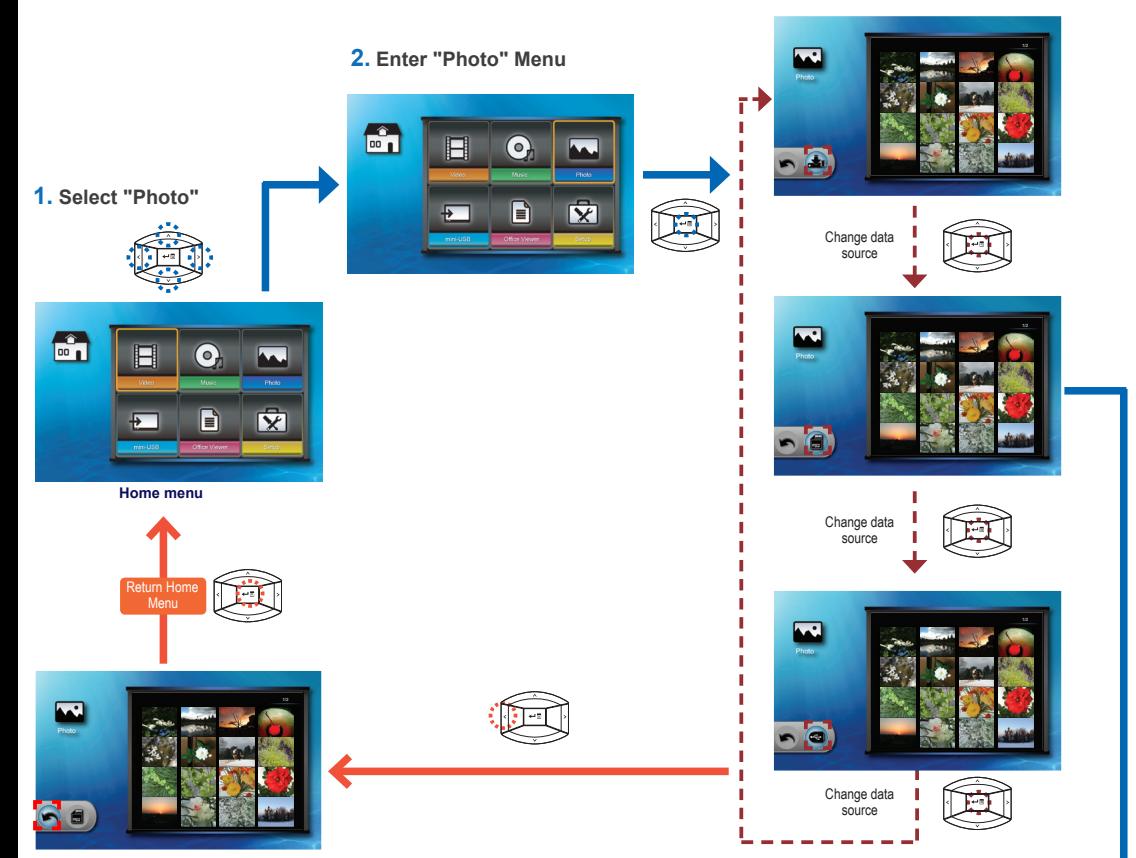

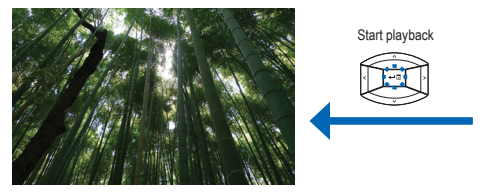

Slideshow at Full Screen mode (see page 12)) <Note>

#### **5. Preview File 4. Browse Thumbnails**

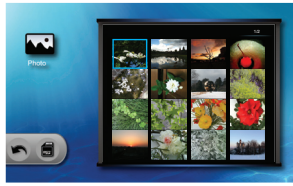

The displayed screen may vary depending on the selected data source on the previous step.

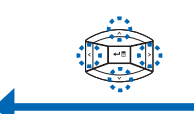

# **How to View Photos - Mode: Slideshow at Full Screen**

During slideshow, photos are played continuously at a specified interval time while playing music stored in the internal memory as background.

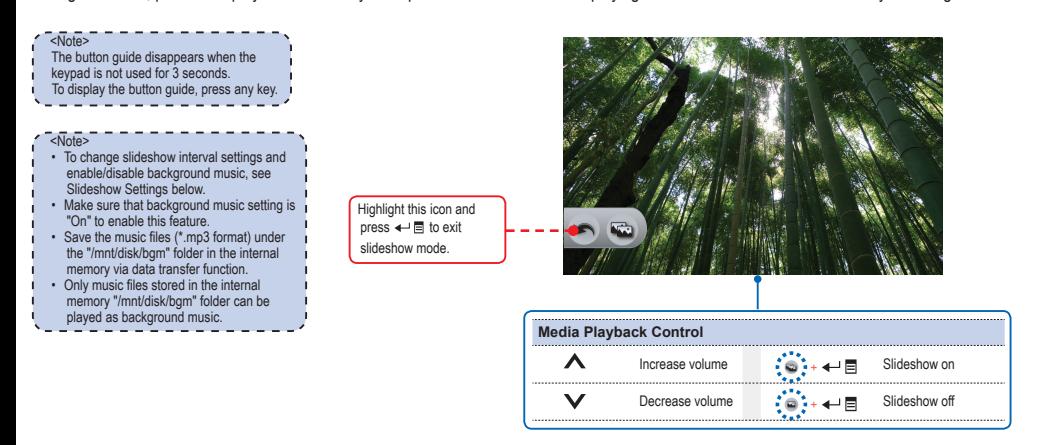

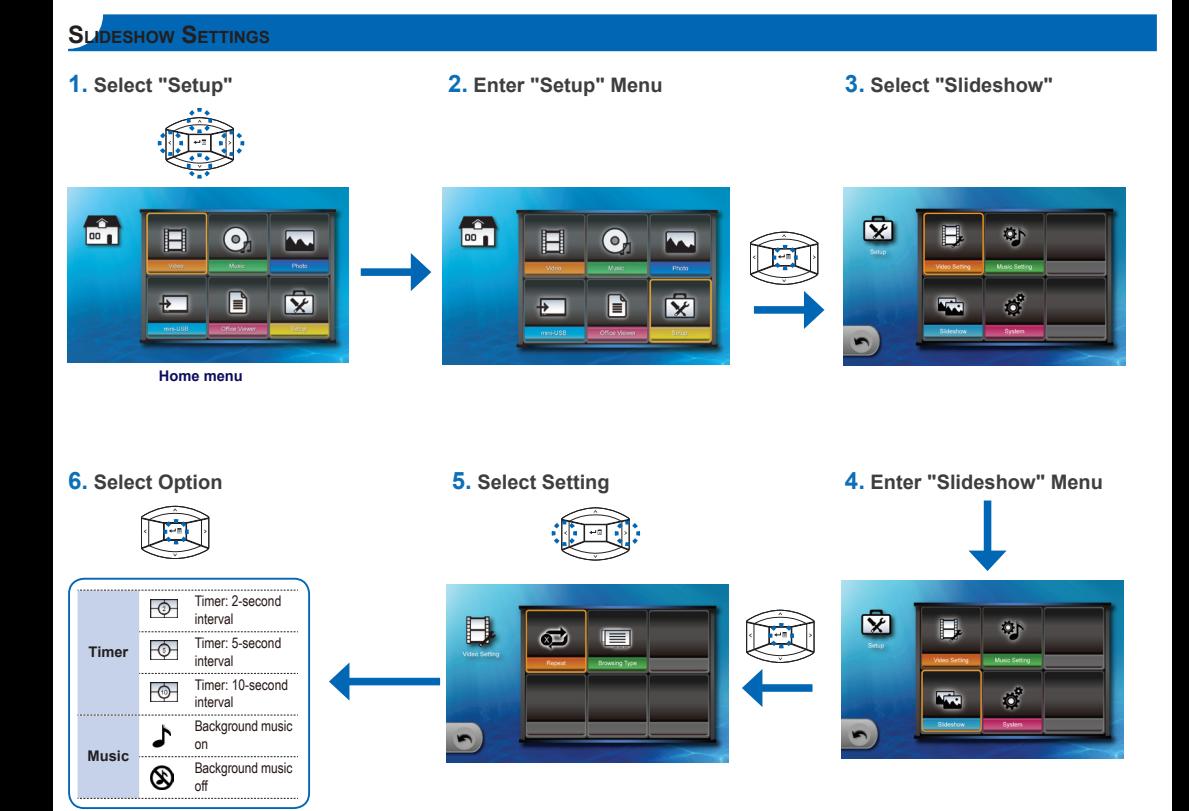

# **How to View Documents - Source: Internal Memory / SD Card / USB Flash Drive**

Viewing Documents from the Internal Memory, SD Card, or USB Flash Drive **Common Construction Common Card Card Card** 

If an SD card is inserted, the content of the memory card is read first. If you want to read data from the internal memory or USB flash drive, press  $\leftarrow$   $\equiv$  in the appropriate screen to change the data source. See steps below.

### **3. Select Data Source**

The screen, the source icon on the button guide, and the sequence in which screens appear vary depending on the available data source.

 $\sqrt{13}$ 

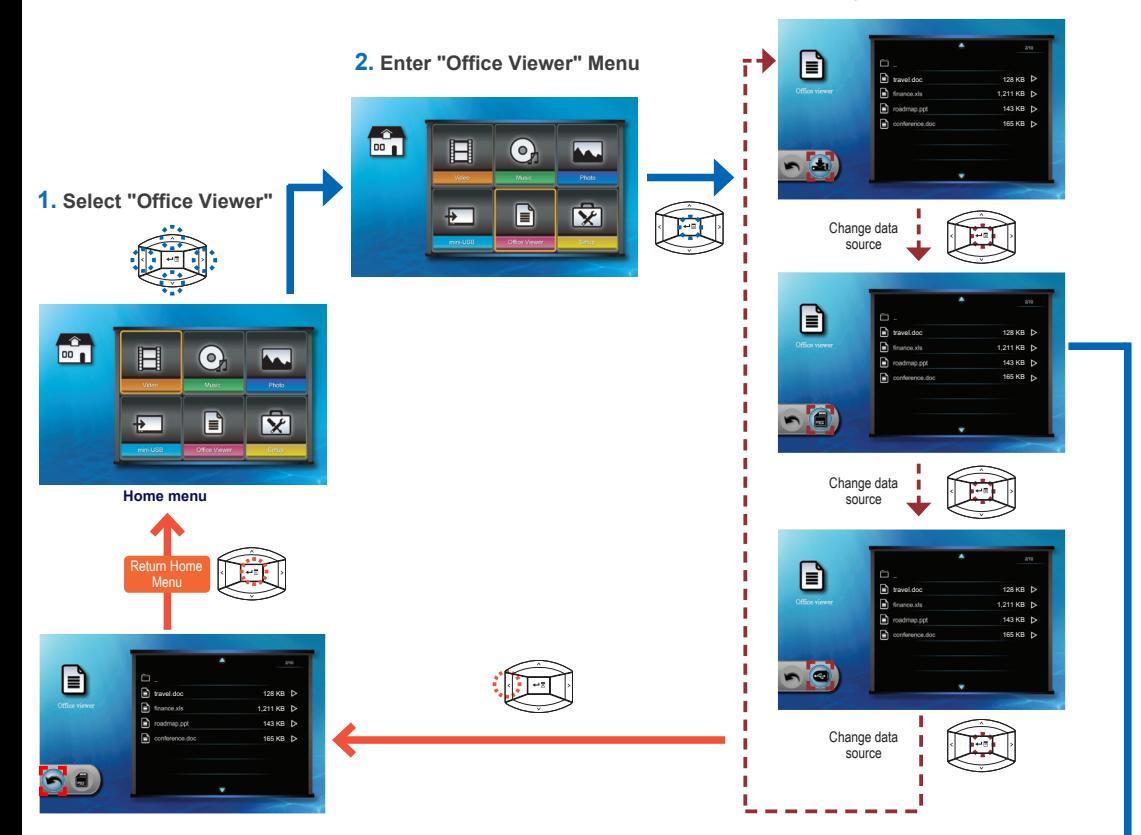

**5. View File 4. Select File**

#### Open document ∍ travel.doc 128 KB **Report** 1,211 KB 143 KB 165 KB 6

**View mode** (see page 14)

# **How to View Documents - View Mode**

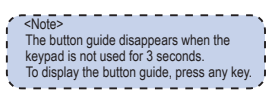

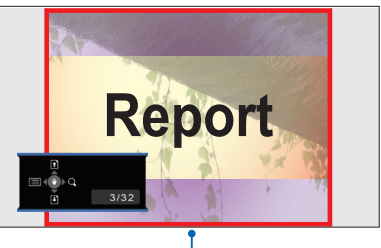

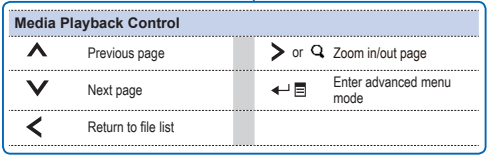

French Spanish German Italian

# **Select Menu Language**

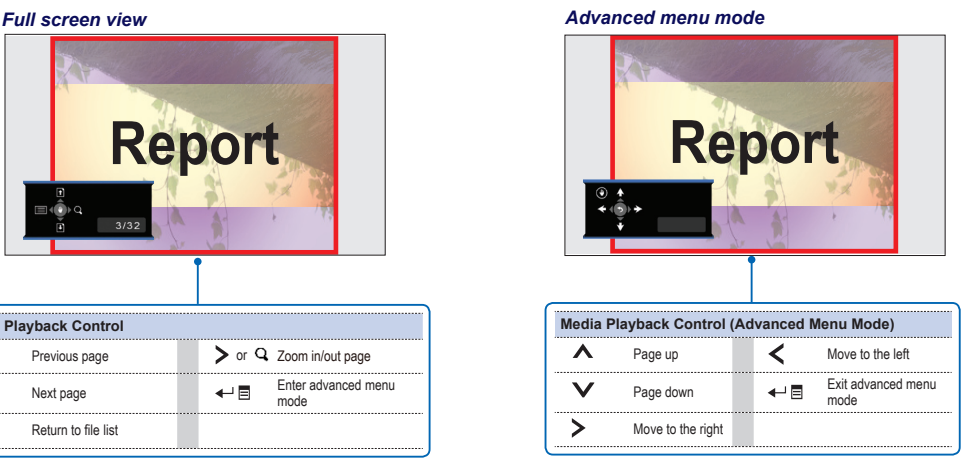

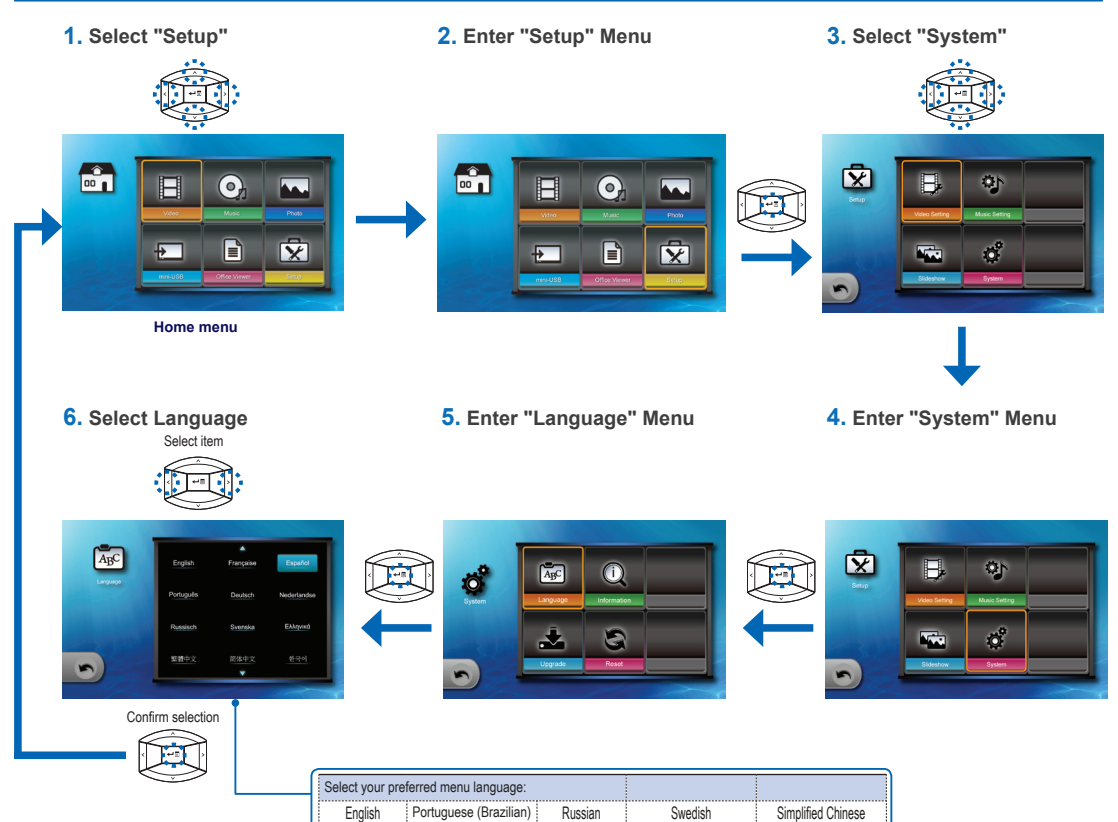

Polish Dutch

Greek Traditional Chinese

Korean Japanese

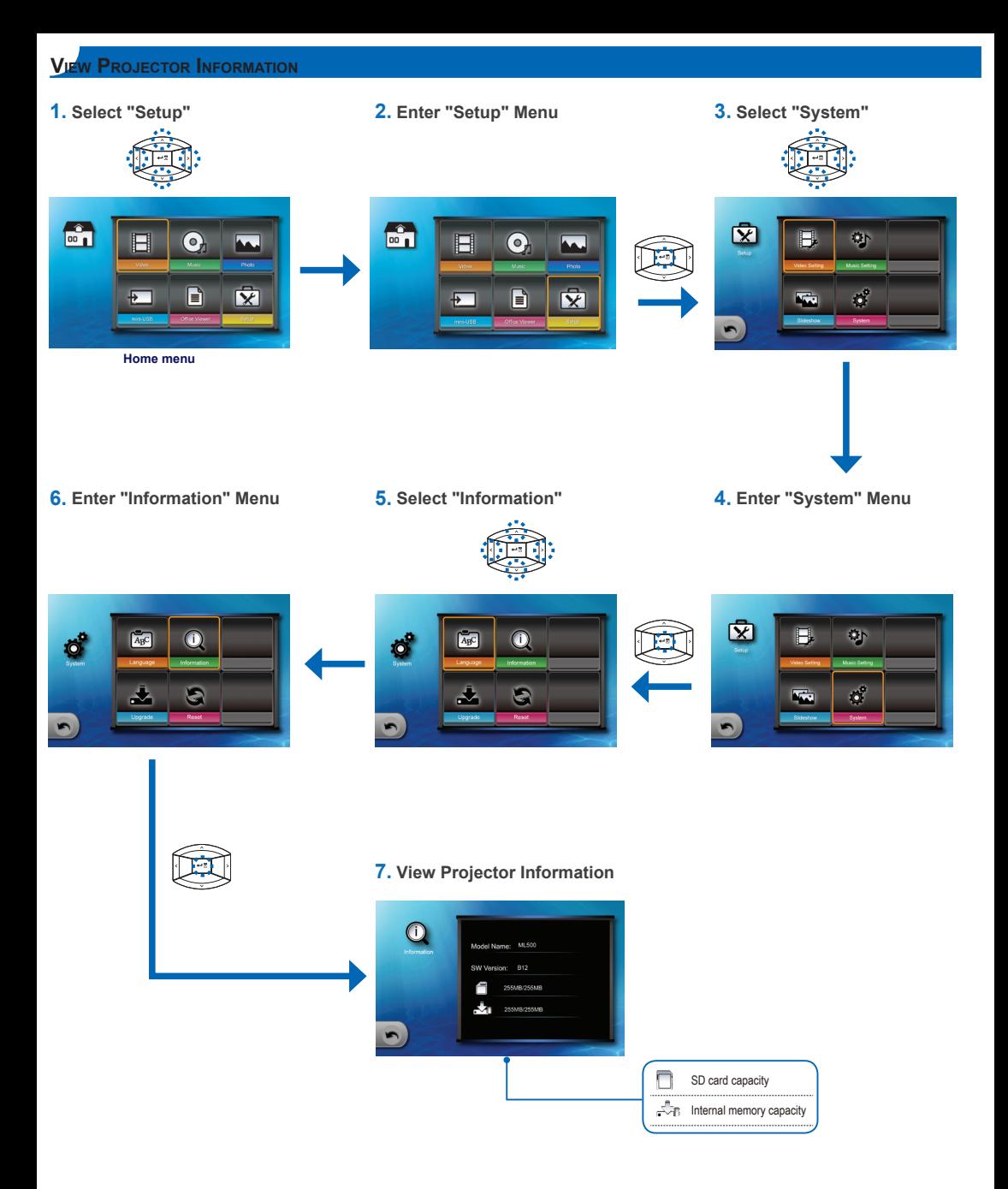

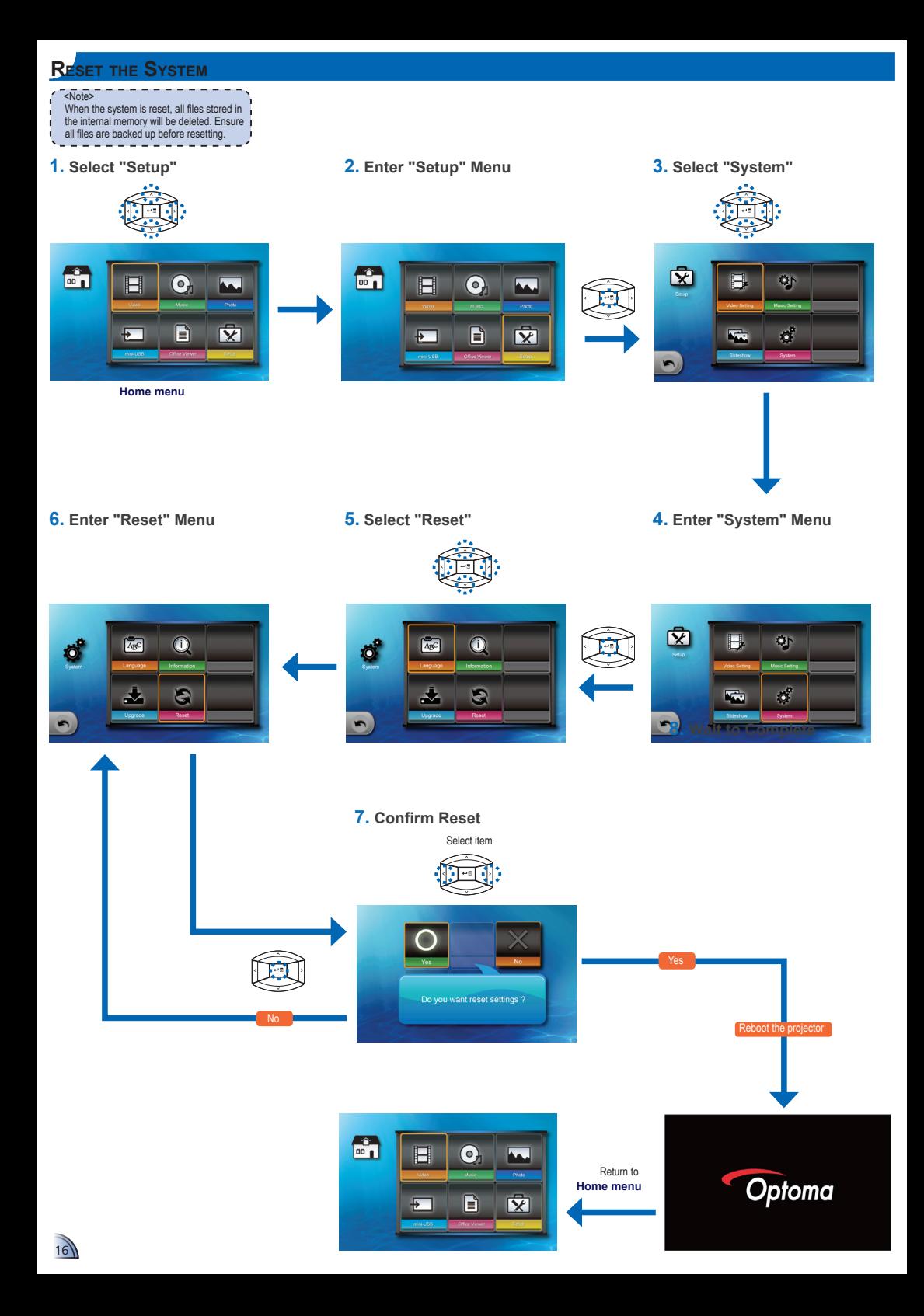

# **Upgrade Firmware**

Software updates can be obtained from the OPTOMA website (www.optoma.com / www.optoma.eu /www.optoma.com.tw).

- 1. On your computer, create a folder named "upgrade".
- 2. Download the latest firmware from www.optoma.com and save it in the "upgrade" folder.
- 3. Copy the "upgrade" folder to the root folder of the SD card.
- 4. Insert the SD card into the SD card slot of the projector.
- 5. Follow the steps below.

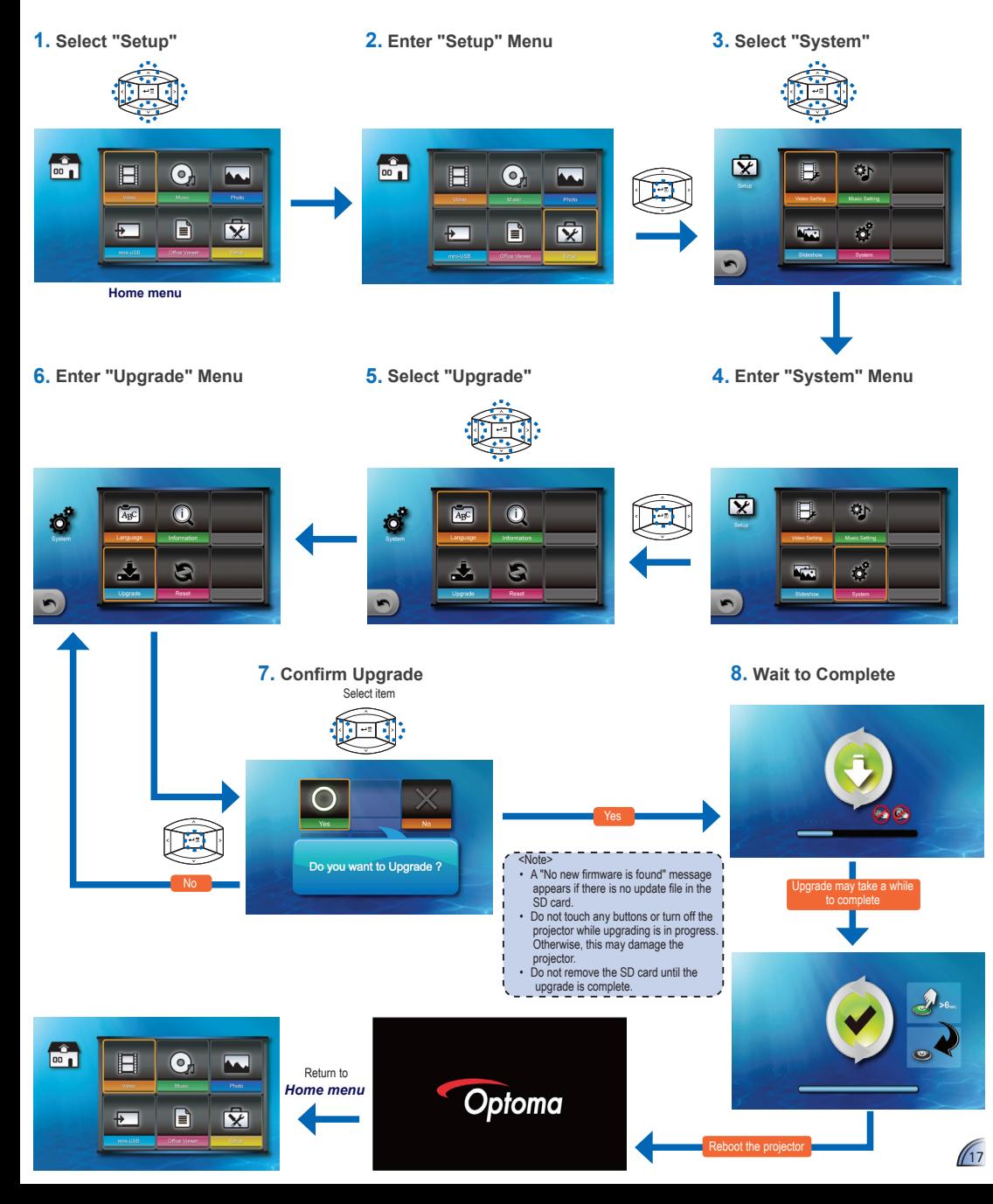

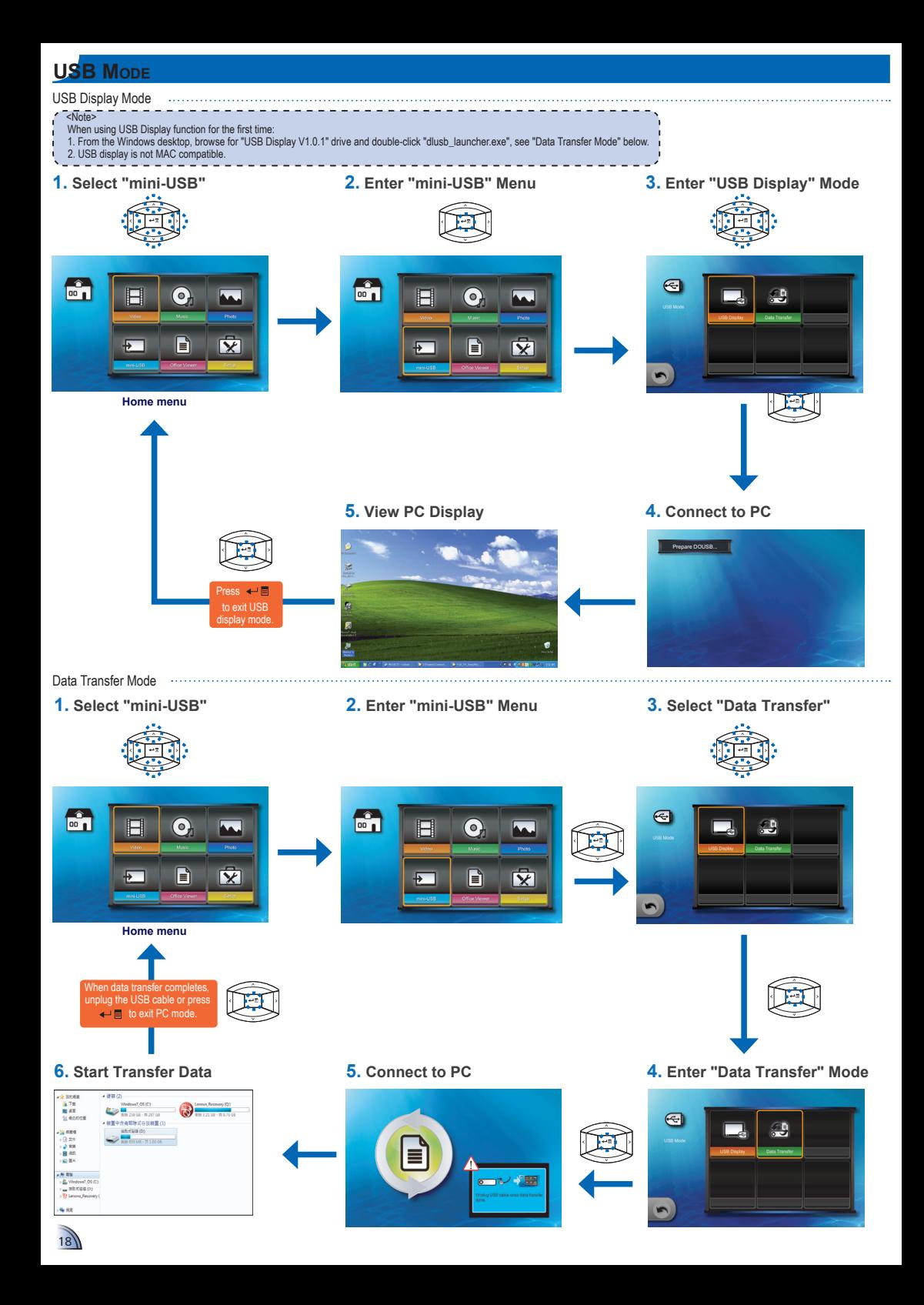

# **Adjust Menu Settings for External Input Source: VGA / Composite AV / HDMI**

Selecting Input Source ....

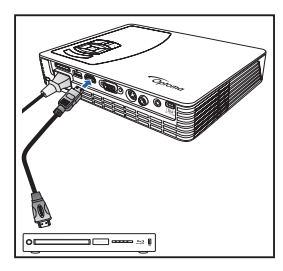

Once a video source device is connected and turned on, press to switch input source.

Entering Menu Mode

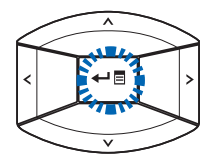

Press  $\leftarrow \mathbf{B}$  to enter the menu mode.

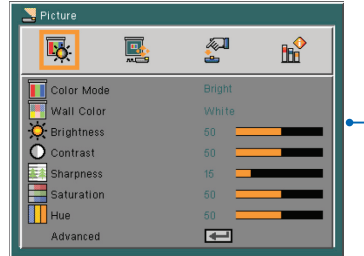

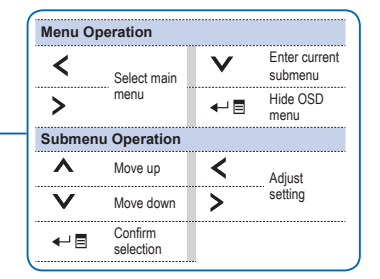

#### Menu Items

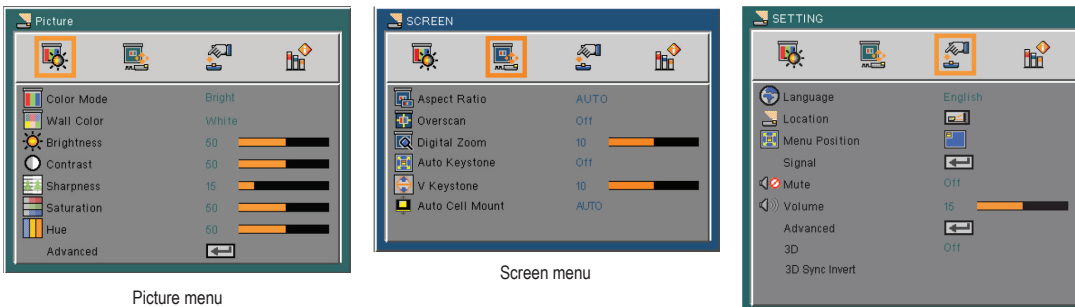

Setting menu

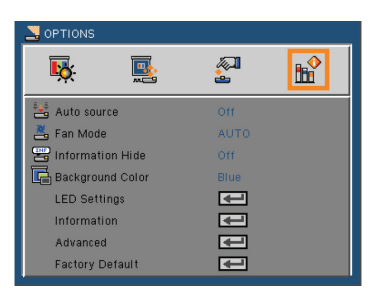

**External Input Setting**

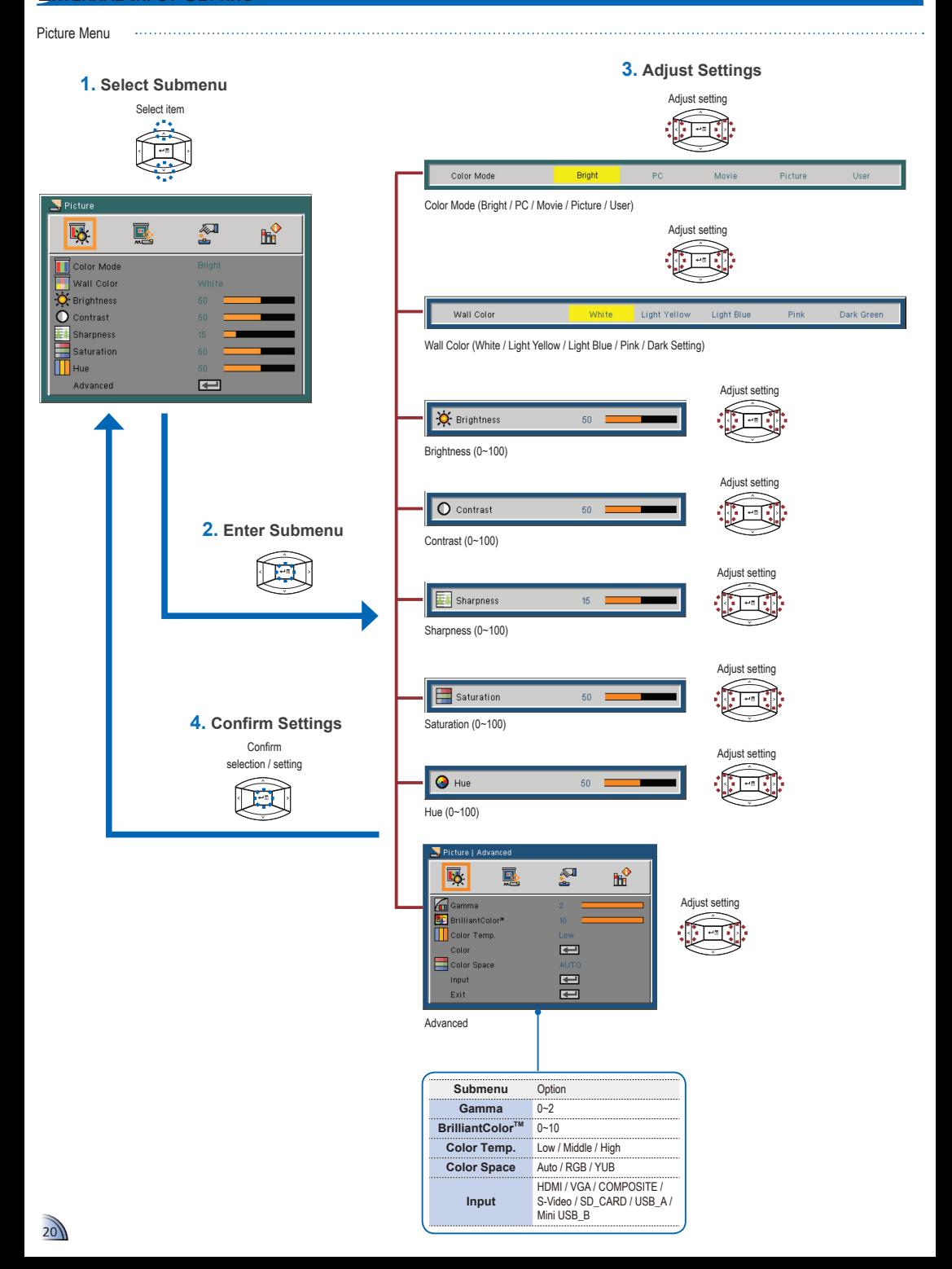

**External Input Setting**

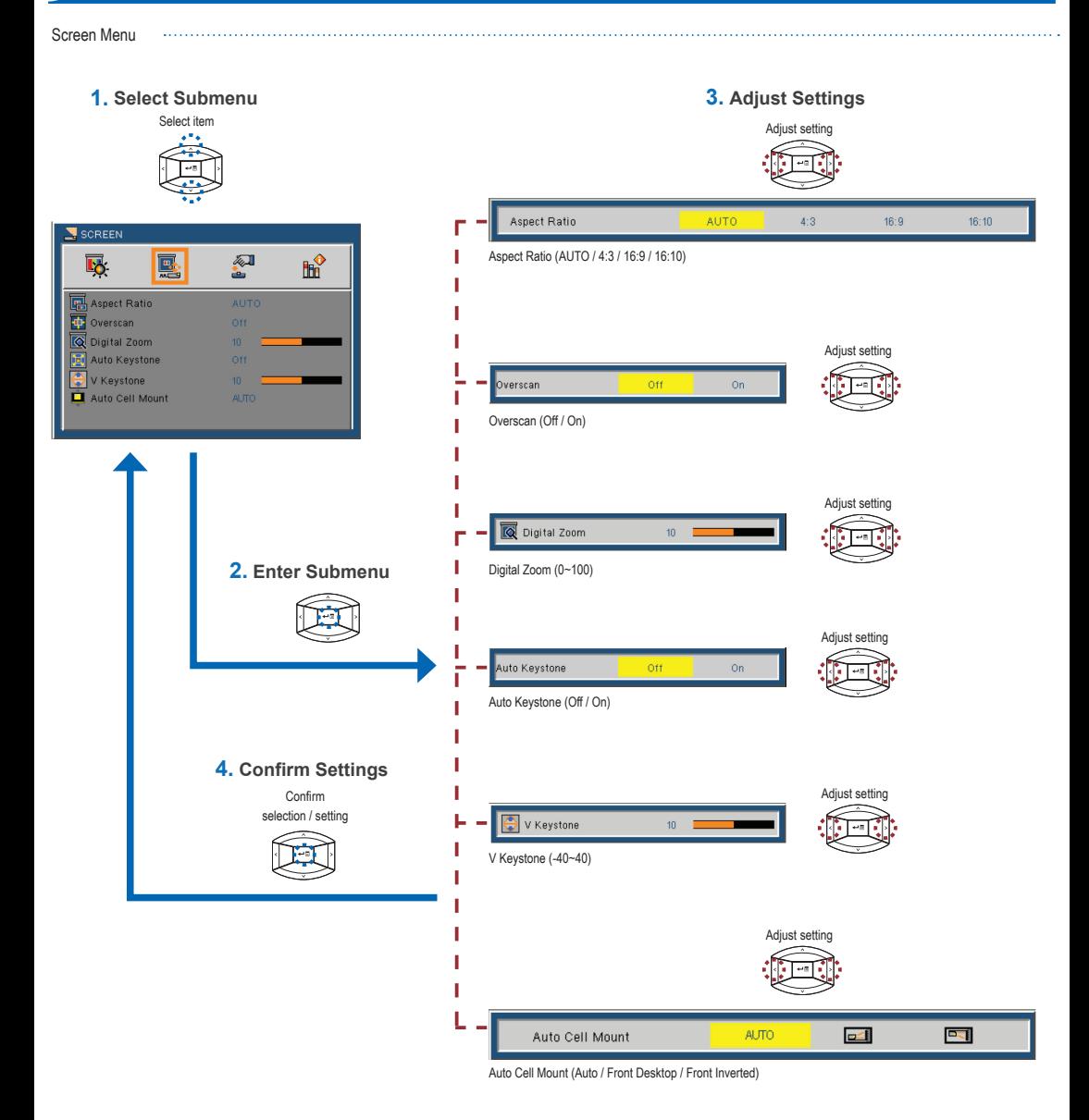

 $\sqrt{21}$ 

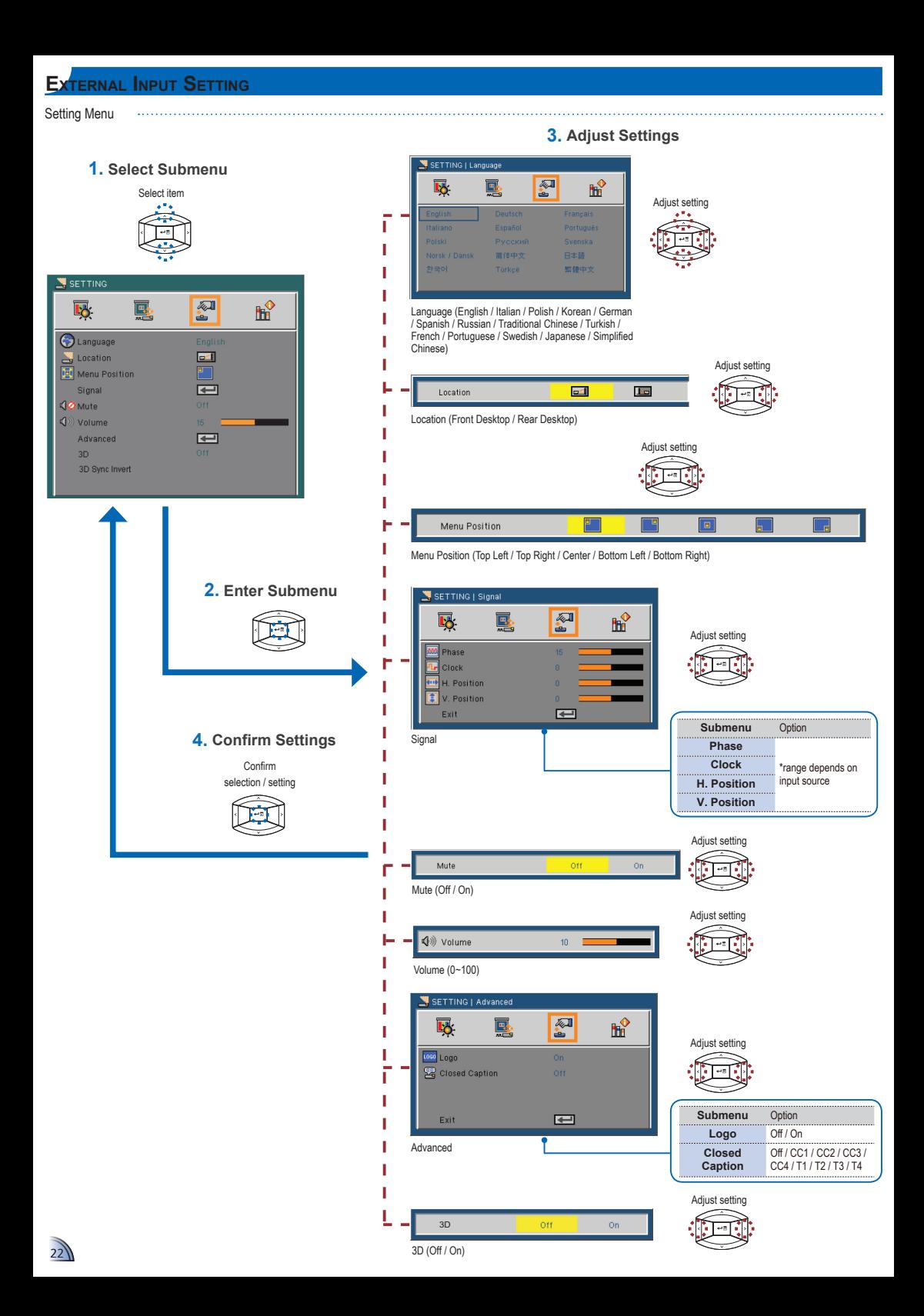

**External Input Setting**

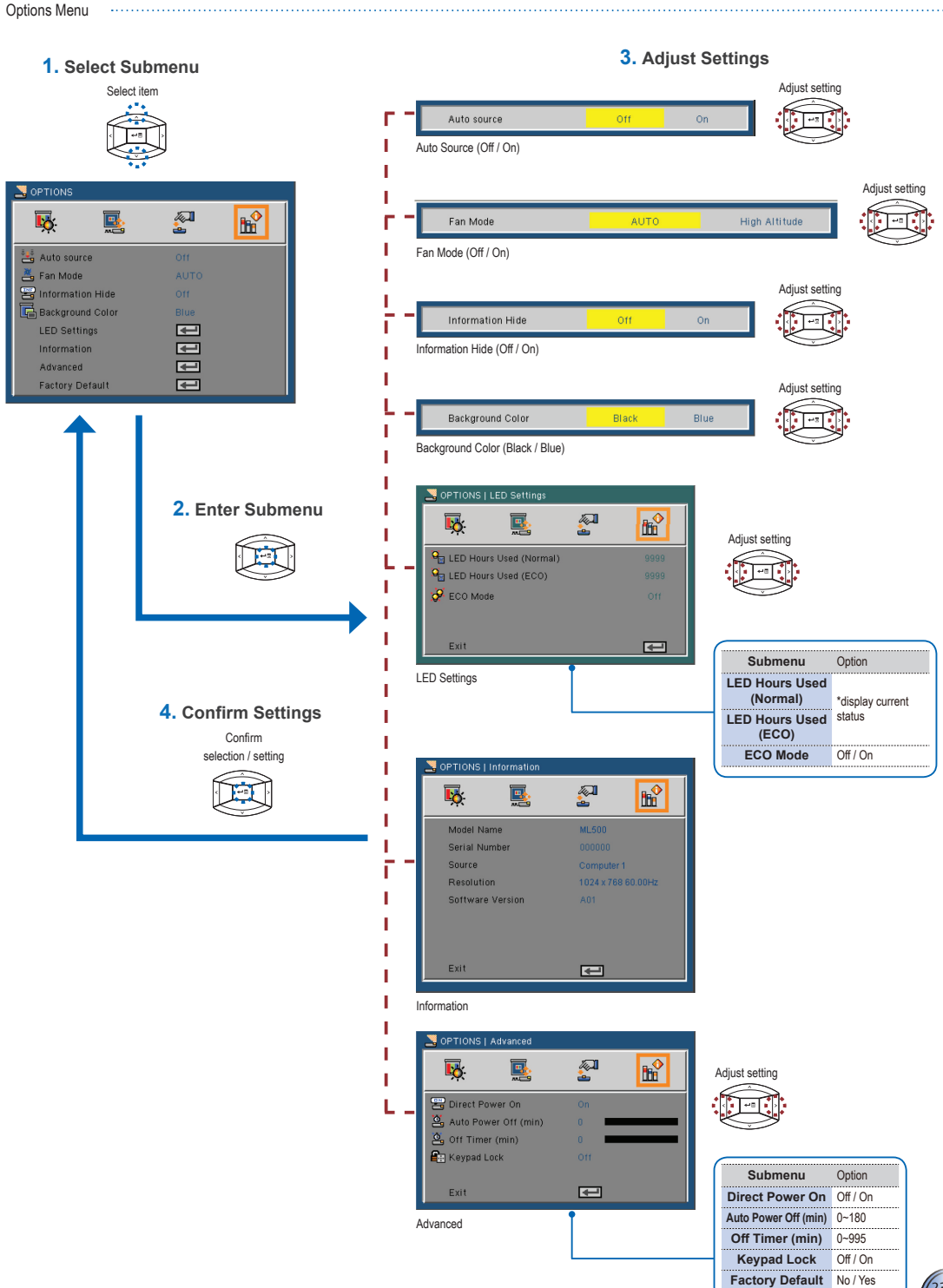

# **Compatible VGA / Video Mode**

# Timing Table

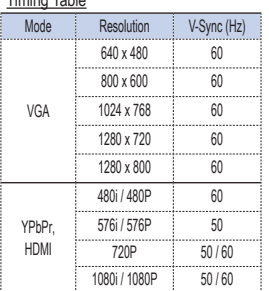

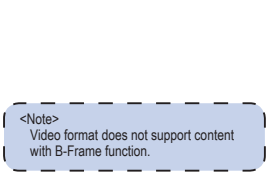

# **Compatibility: Document**

The projector uses Picsel File Viewer to open and view Microsoft<sup>®</sup> office files and Adobe® PDF files.

 $\mathbf{Q}$ 

#### Supported Versions

Г

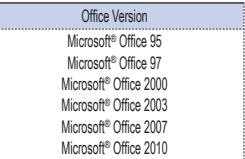

### Compatible Document Format

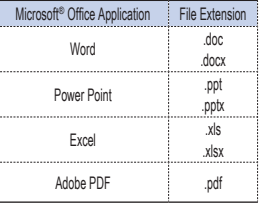

# **Media File Support List: Video**

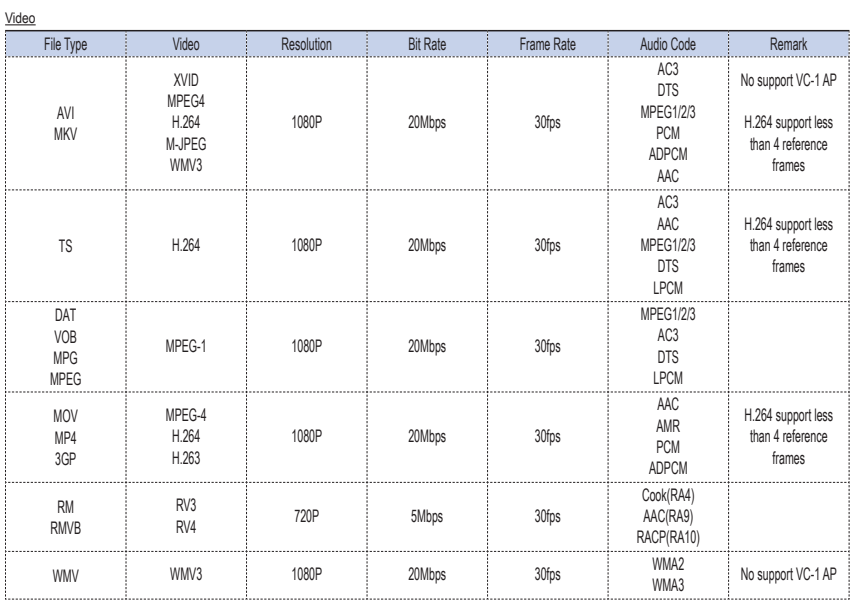

# **Media File Support List: Image/Music**

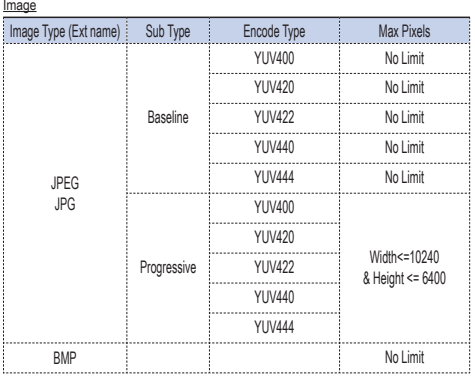

Music

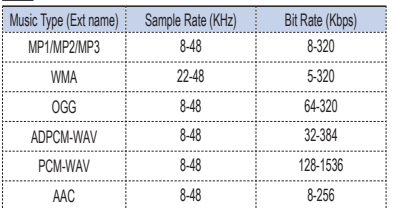

# **PPENDIX**

#### Clause for Office / Document Viewer

The copyright is owned by Picsel to avoid rights violated by end customer and third parties.

- 1. All IPR, including but not limited to copyright, in the Picsel Products is owned by Piscel or its supplier.
- 2. The End User may not:
	- make copies of the Picsel Products or make them available for use by third parties.
	- reverse engineer, disassemble, reverse translate, or in any way decode the Picsel Products or any copy or part of it in order to derive any source code. Save only as is permitted by any applicable law.
- 3. Picsel makes no representations or warranties whether express or implied (by statute or otherwise) relating to the performance, quality, merchantability, or fitness for a particular purpose of the Picsel Products or otherwise and all such representations or warranties are specifically disclaimed and excluded.
- 4. Picsel agrees and acknowledges that Picsel and the Picsel Products will not be specifically mentioned in the end user license agreement.

# **Troubleshooting**

If you experience a problem with your projector, please refer to the following information. If a problem persists, please contact your local retailer or service center.

#### Image Problems

**7** No image appears on-screen

- Ensure the power cord is correctly and securely connected.
- Ensure the pins of connectors are not crooked or broken.
- Make sure the projector is switched on.
- **In** Image is out of focus
	- Adjust the Focus Dial.
	- Make sure the projection screen is between the required distance 20.18 to 213.17 inches (0.5 to 5.4 meters) from the projector. See page 4.
- **1** Image is too small or too large
	- Move the projector closer to or further from the screen.

#### Audio Problems

#### **R** No sound

• During music playback, press  $\wedge$  or  $\vee$ .

#### <Note>

When the projector temperature reaches 85°C, the projector automatically shuts down due to the built-in temperature protection. This is not a malfunction. Let the projector cool down before switching it on again.

# **Copyright / Trademark**

#### Copyright © Optoma Company Limited.

All rights reserved.

Optoma reserves the right to make technical changes. Optoma assumes no liability for damages incurred directly or indirectly from errors, omissions, or discrepancies between the device and this documentation.

Other brands or logos are trademarks or registered trademarks of their respective companies.

This device is not intended for use in the direct field of view at visual display workplaces.

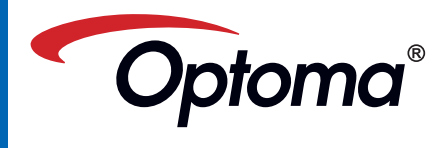

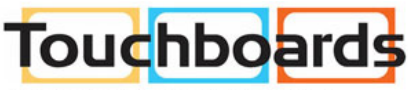

205 Westwood Ave, Long Branch, NJ 07740 Phone: 866-94 BOARDS (26273) / (732)-222-1511 Fax: (732)-222-7088 | E-mail: sales@touchboards.com